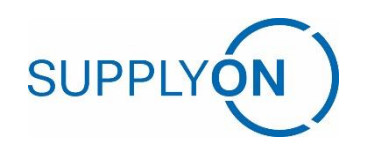

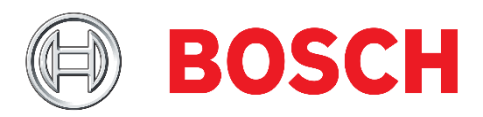

# **Klick-Anleitung für SupplyOn Service Supply Chain Collaboration für Bosch BT-Lieferanten**

# **Transportavis basierend auf dem FPA-Prozess**

**Version: 2.0 Ersteller: SupplyOn Consulting Datum: 08.12.2022 Status: Final**

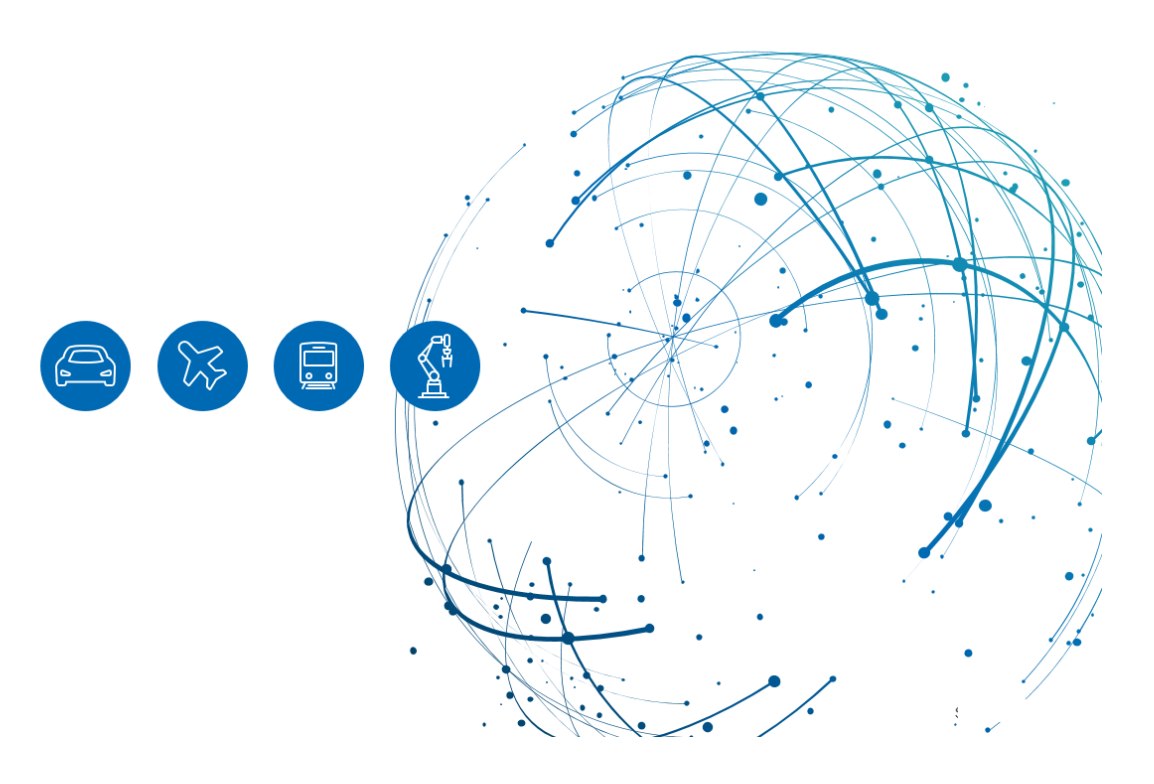

## Inhaltsverzeichnis

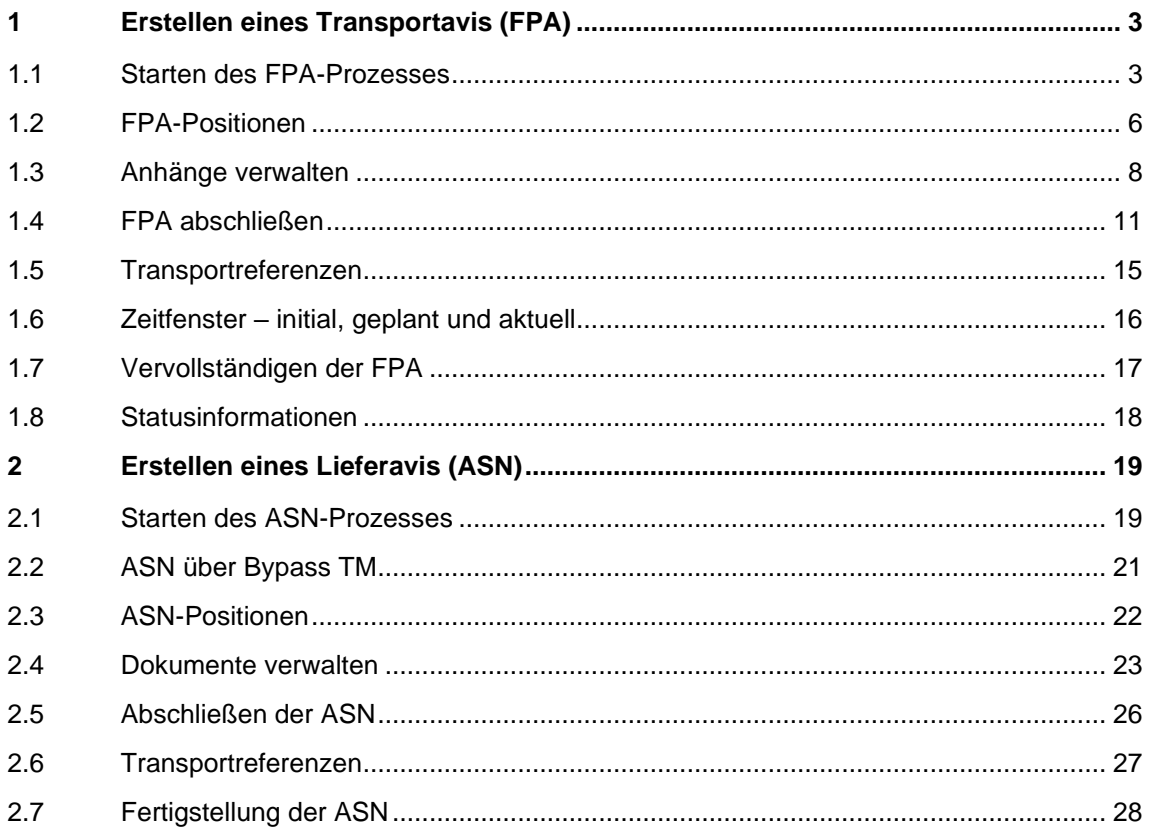

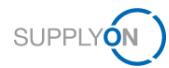

### <span id="page-2-0"></span>**1 Erstellen eines Transportavis (FPA)**

Um dem Kunden mitzuteilen, dass Ihre Waren zur Abholung bereitstehen, und die Transportplanung zu starten, erstellen Sie ein Transportavis auf der Grundlage der fälligen Lieferungen auf Basis der Anforderungen.

#### <span id="page-2-1"></span>**1.1 Starten des FPA-Prozesses**

Geben Sie in Ihrem Browser www.supplyon.com ein, klicken Sie auf "Login" und melden Sie sich mit Ihren Zugangsdaten an.

- › Geben Sie Ihre User-ID ein.
- › Geben Sie Ihr Passwort ein.
- › Klicken Sie auf die Schaltfläche "Anmelden".

Gehen Sie zu "SupplyOn Services" und navigieren Sie zu "Supply Chain Collaboration".

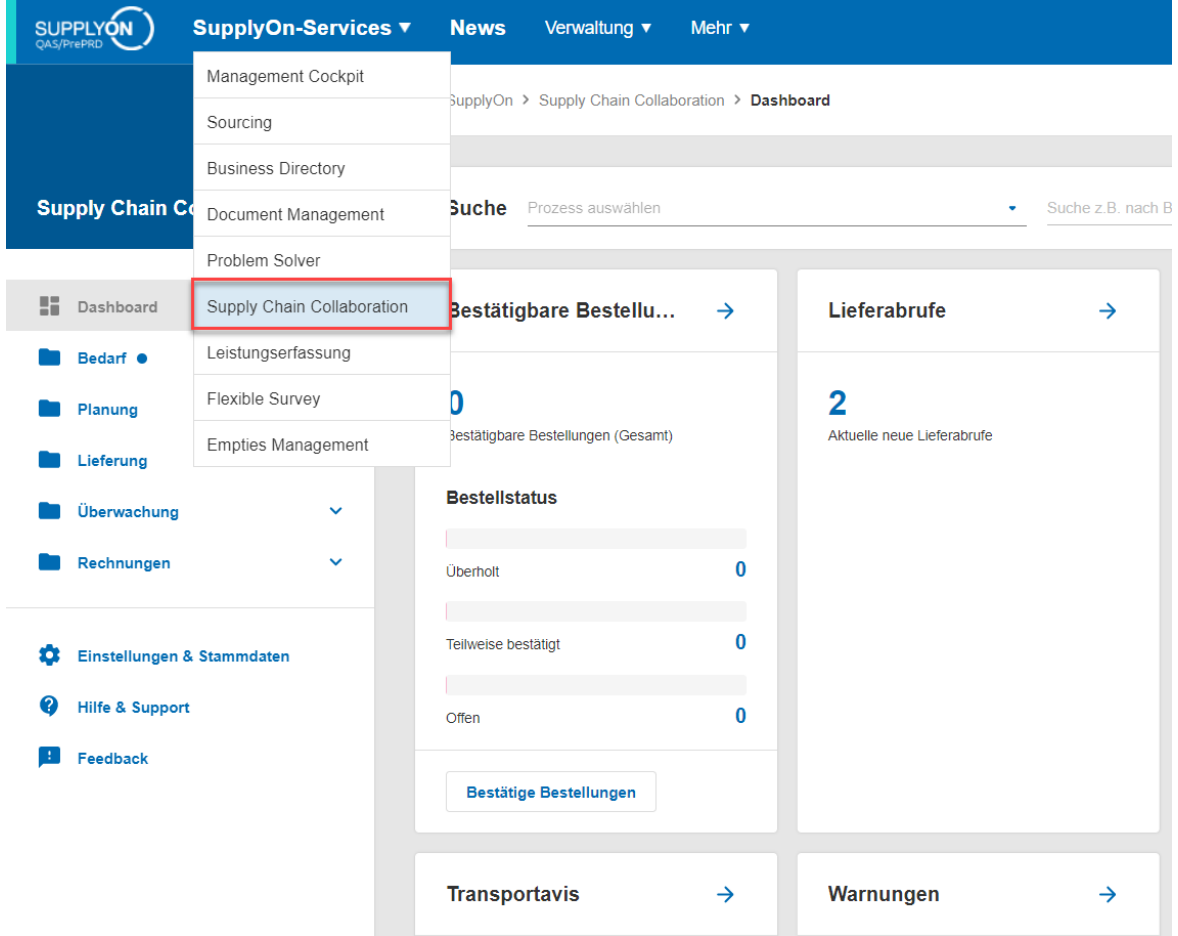

In SupplyOn Supply Chain Collaboration sehen Sie ein Dashboard mit allen Prozessen, die für Ihr Unternehmen aktiviert sind. Scrollen Sie zum Fenster "Transportavis" und klicken Sie auf die Nummer für "Transportavis fällig" oder auf den Button "Transportavis anlegen".

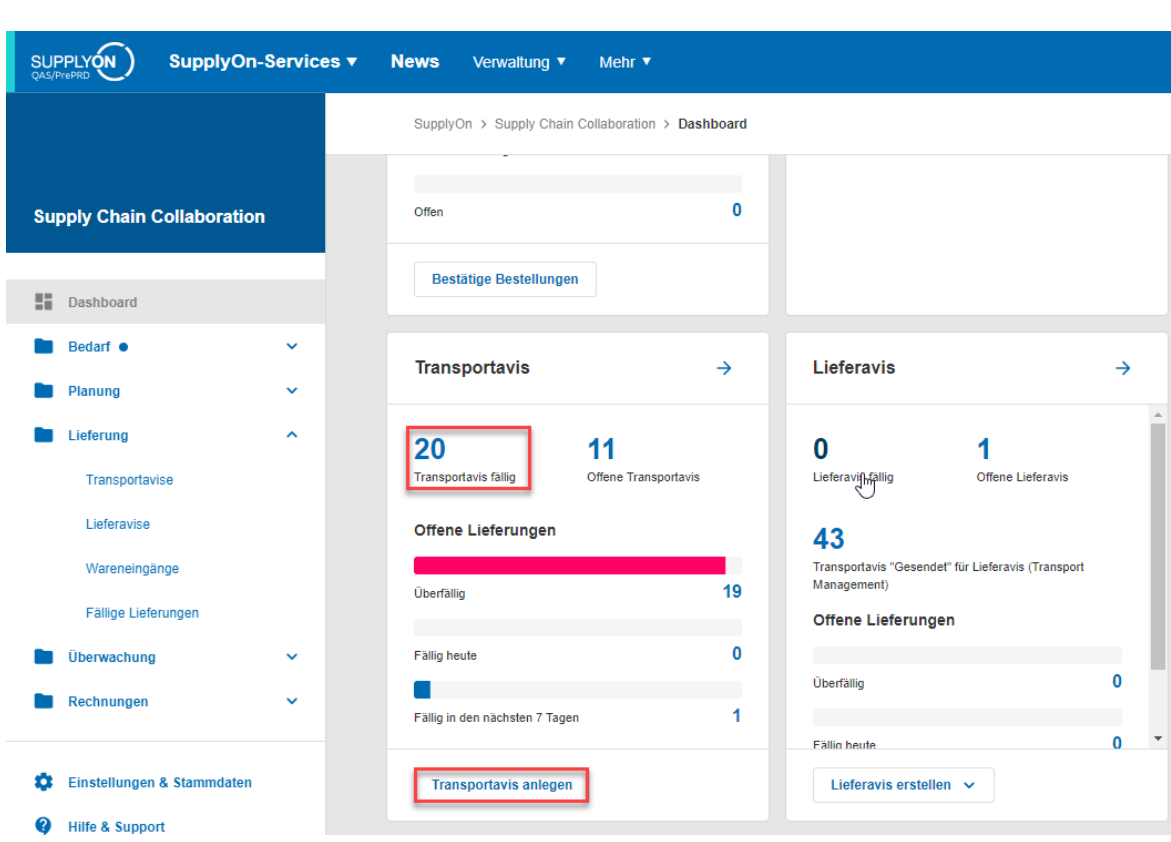

**SUPPLYON** 

Wenn Sie auf die Schaltfläche "Transportavis anlegen" klicken, werden Sie zu allen offenen fälligen Lieferungen geleitet. Wenn Sie auf "Transportavis fällig" klicken, sehen Sie nur die Aufträge, die in X Tagen fällig sind. Der folgende Bildschirm ist die Ansicht "FPA erstellen".

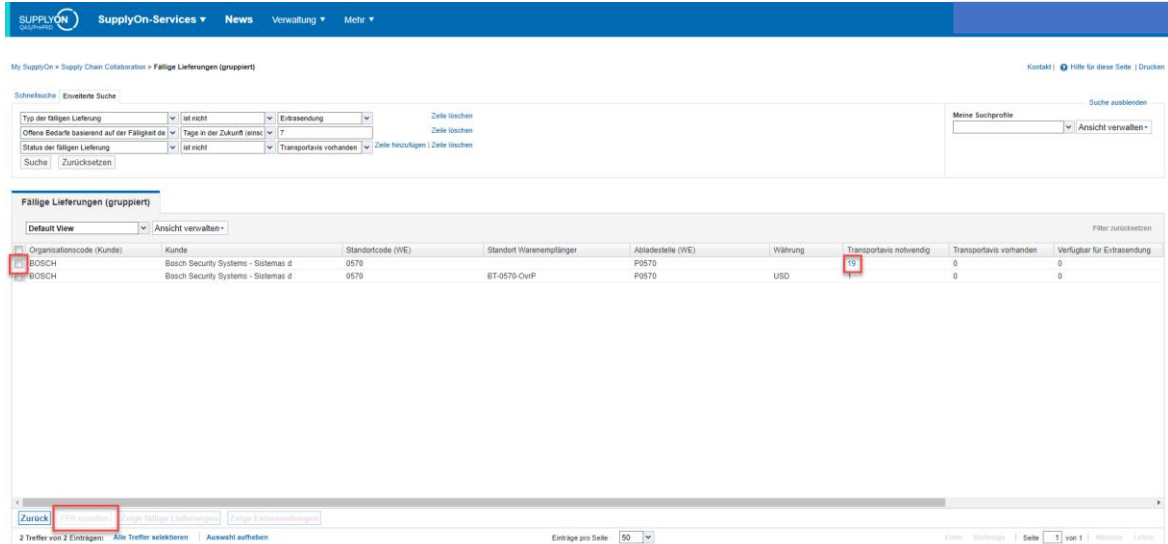

Der Bildschirm für die FPA-Erstellung zeigt alle fälligen Lieferungen an, sortiert nach Kundenlieferort und Währung. Wählen Sie das Werk, das als Lieferort geplant ist, und klicken Sie auf die blau markierte Zahl in der Spalte "Transportavis Notwendig" oder markieren Sie die Zeile durch Anklicken des Kontrollkästchens und klicken Sie auf "FPA erstellen".

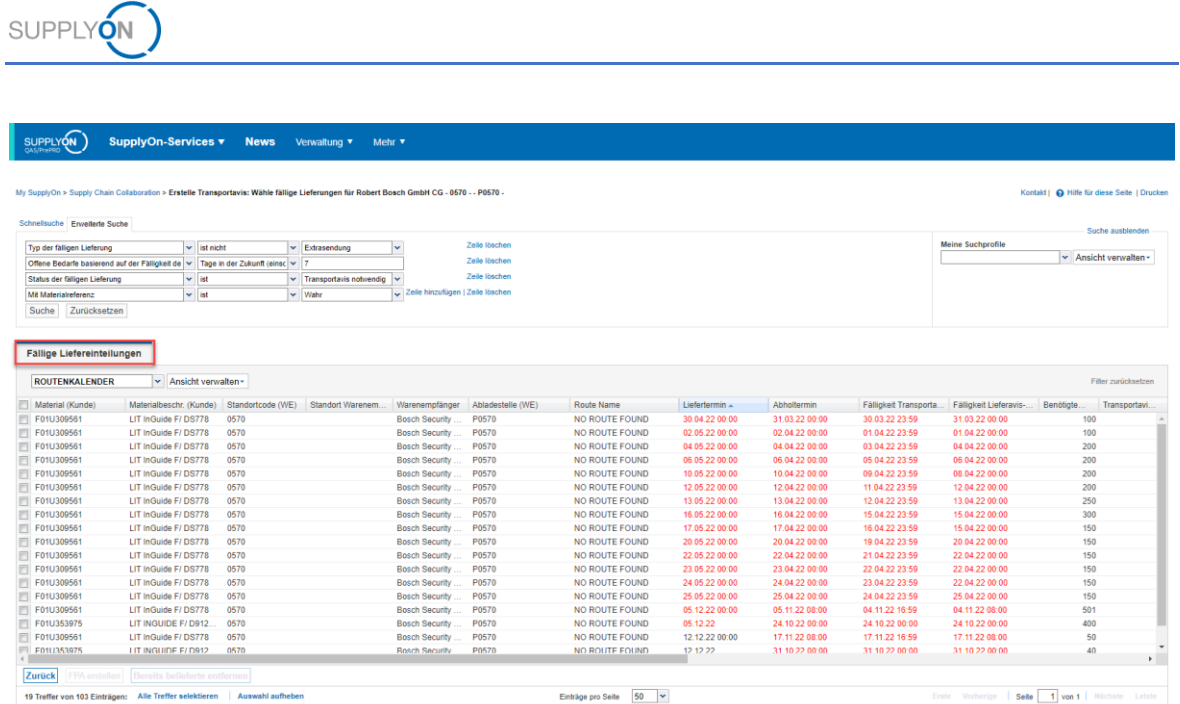

Es öffnet sich der Bildschirm zur Erstellung des FPA mit einigen vom Bedarf vorausgefüllten Daten.

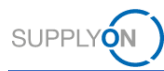

#### <span id="page-5-0"></span>**1.2 FPA-Positionen**

Alle Pflichtfelder sind gelb markiert.

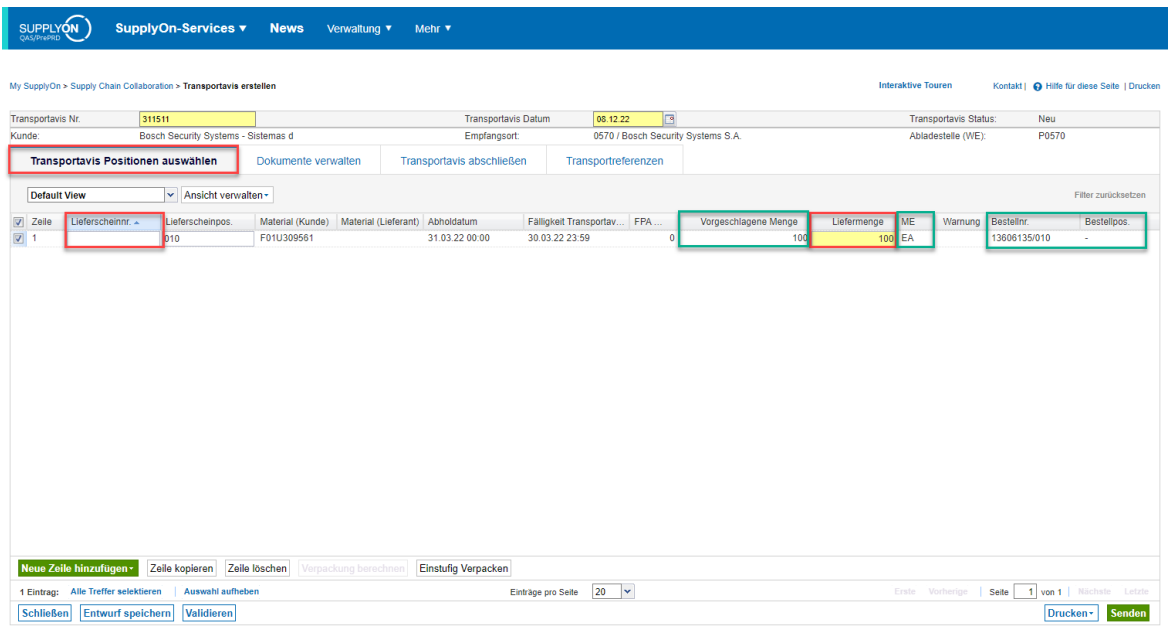

Die Materialinformationen werden vom Bedarf vorausgefüllt (grün markiert).

Bitte überprüfen Sie die Liefermenge und geben Sie eine Lieferscheinnummer ein. Wenn Sie keine vorgegebene Lieferscheinnummer haben, wird in vielen Fällen die FPA-Nummer verwendet. Wenn noch keine Lieferscheinnummer vorhanden ist, muss diese im Lieferavis als Pflichtangabe hinzugefügt werden.

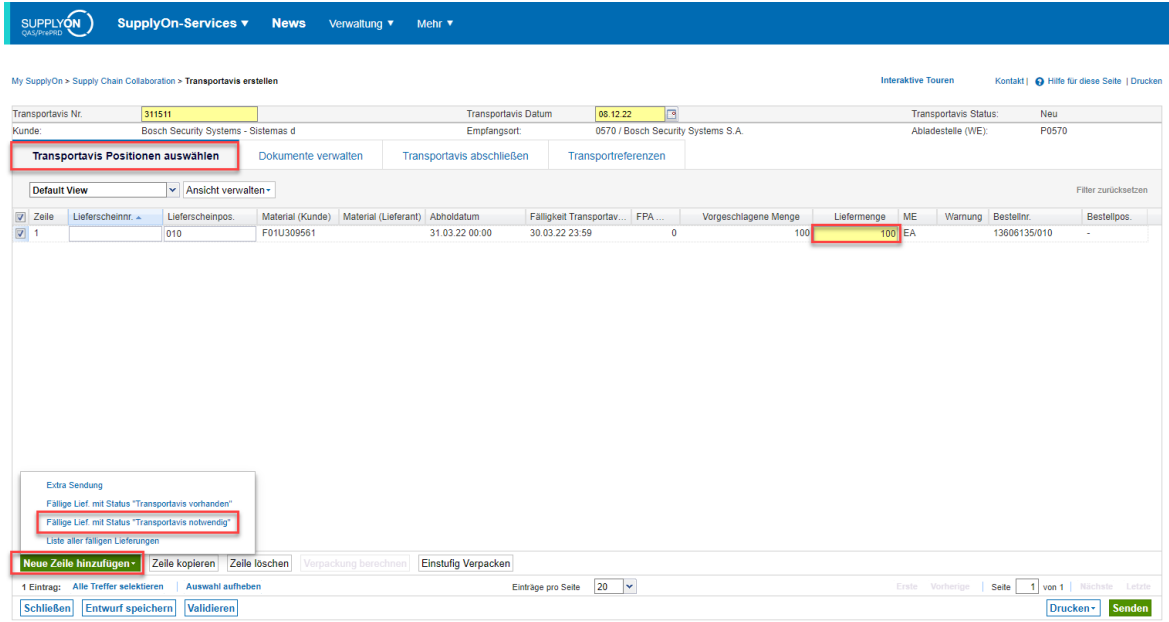

Falls die vorgeschlagene Menge von der Menge abweicht, die Sie versenden möchten, passen Sie bitte die "Liefermenge" an. Für die Restmenge können zusätzliche FPAs erstellt werden.

Falls Sie eine abweichende Menge eingeben, wird eine Warnung angezeigt.

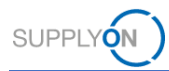

Wenn Sie mehrere Materialien in einer Sendung zusammenfassen möchten, wählen Sie bitte "Neue Zeile hinzufügen" und suchen Sie das Material in den "Fälligen Lieferungen".

FPAs sind werksspezifisch, daher können Materialien aus verschiedenen Werken nicht kombiniert werden.

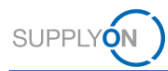

#### <span id="page-7-0"></span>**1.3 Anhänge verwalten**

Auf der nächsten Registerkarte können Sie Dokumente hochladen und zuweisen.

Dazu klicken Sie bitte auf "Hochladen und zuweisen".

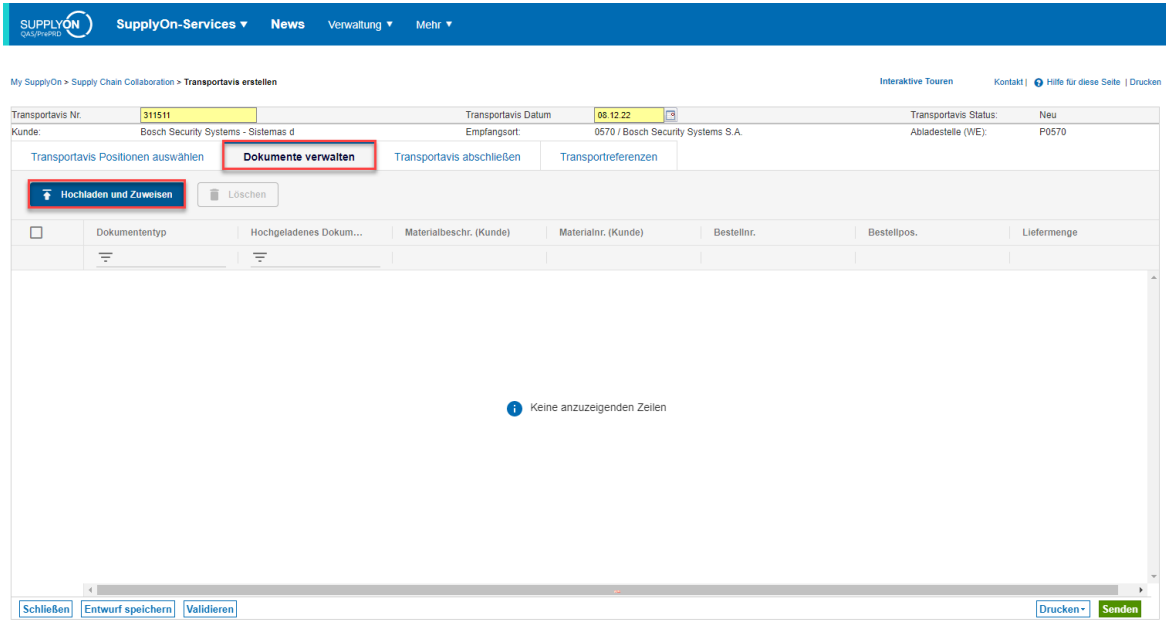

Ziehen Sie eine PDF-Datei per Drag and Drop oder suchen Sie eine Datei.

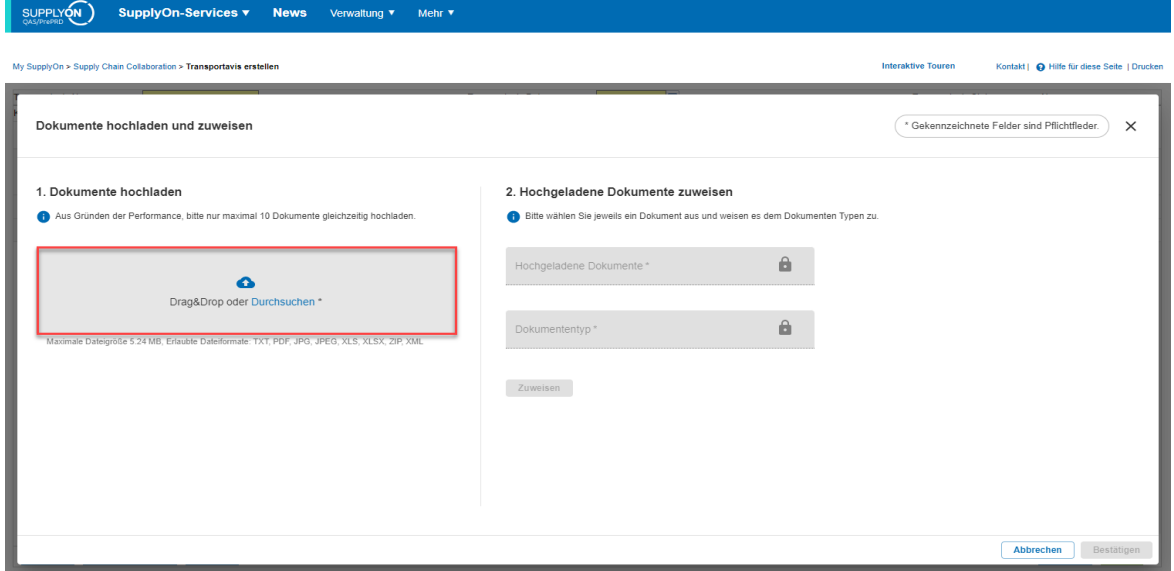

Das hochgeladene Dokument muss klassifiziert werden.

Klicken Sie dazu auf "Zuweisen" neben der Dokumentenbeschreibung und wählen Sie den von Ihrem Kunden gewünschten Dokumententyp aus.

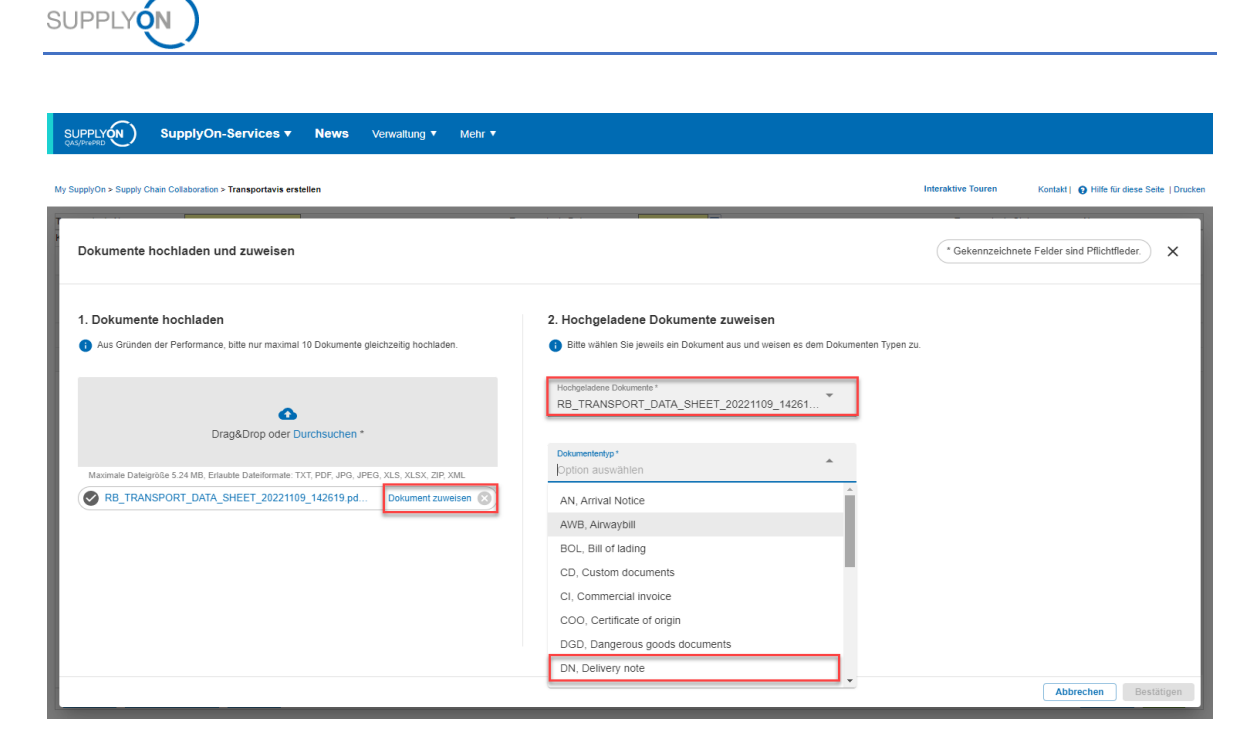

Klicken Sie anschließend auf "Zuweisen" und "Bestätigen".

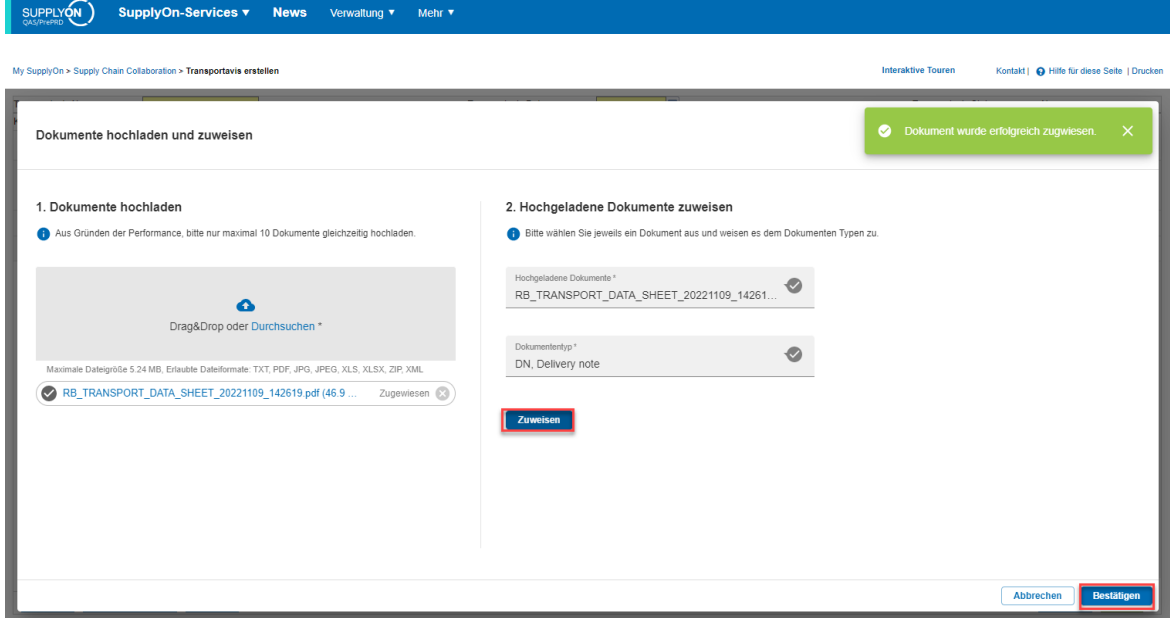

Der erfolgreiche Upload sieht wie folgt aus.

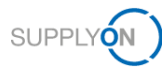

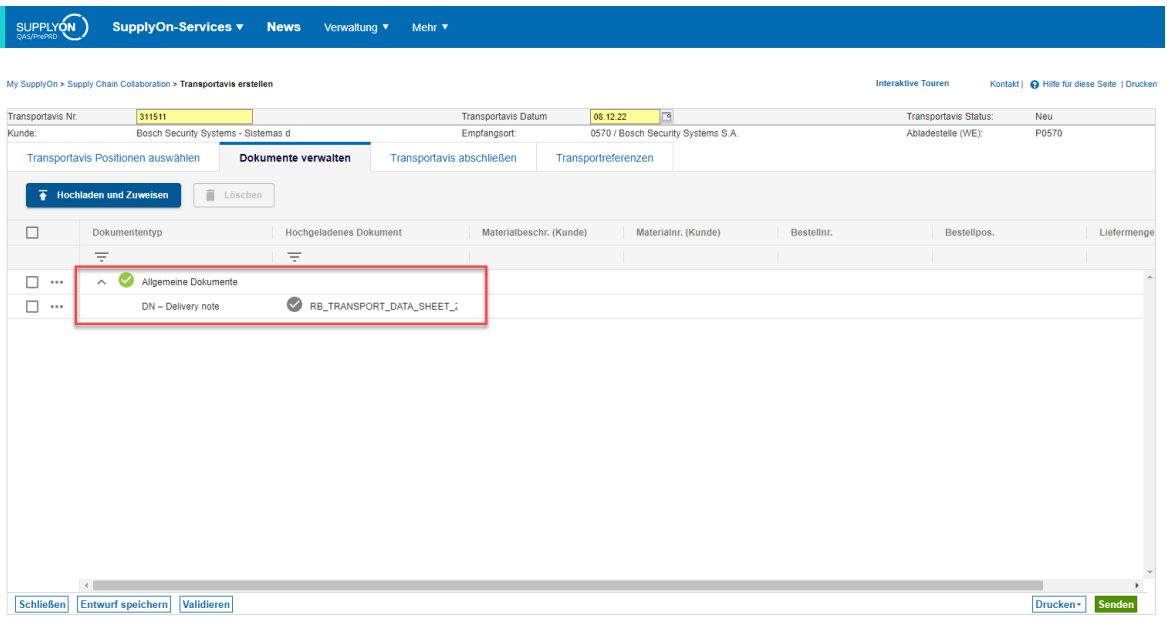

Es ist auch möglich, mehrere Dokumente hochzuladen, auch nachdem die FPA bereits versendet wurde. In diesem Fall werden die Dokumenteninformationen aktualisiert.

Die angehängten Dokumente werden nur dann erfolgreich an das TM gesendet, wenn die Nachricht dort erfolgreich ankommt. Andernfalls müssen die Dokumente mit einem anderen Dokumententyp erneut gesendet werden, da jeder Typ nur einmal ausgewählt werden kann.

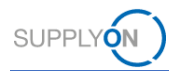

#### <span id="page-10-0"></span>**1.4 FPA abschließen**

Im "Transportavis abschließen" Tab müssen Sie den Absenderort überprüfen. Dieser Ort wird durch die Bedarfsdaten vorausgefüllt. Falls er nicht mit dem tatsächlichen Abholort übereinstimmt, wählen Sie bitte einen anderen Ort aus dem Dropdown-Menü aus.

Wenn die abweichende Adresse nicht in der Auswahlliste verfügbar ist, legen Sie bitte einen "Schwesterkontrollpunkt" für die betreffende Adresse an. Wie das geht, ist im Benutzerhandbuch beschrieben (Kapitel Schwesterkontrollpunkte für zusätzliche Abholadressen).

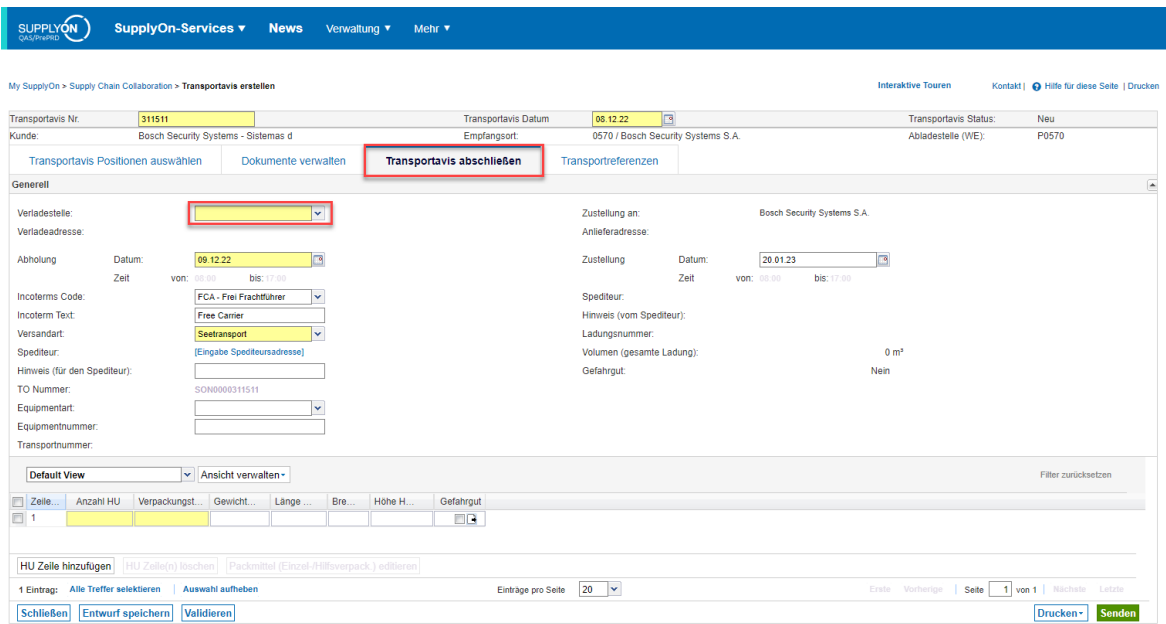

Das Abhol- und Zustelldatum ist bereits mit den Bedarfsinformationen vorausgefüllt. Die Logik finden Sie unter Zeitfenster - initial, geplant und aktuell.

Falls Sie eine bestimmte Abholzeit wünschen, geben Sie dieses Zeitfenster in das Feld "Hinweis (für den Spediteur)" ein.

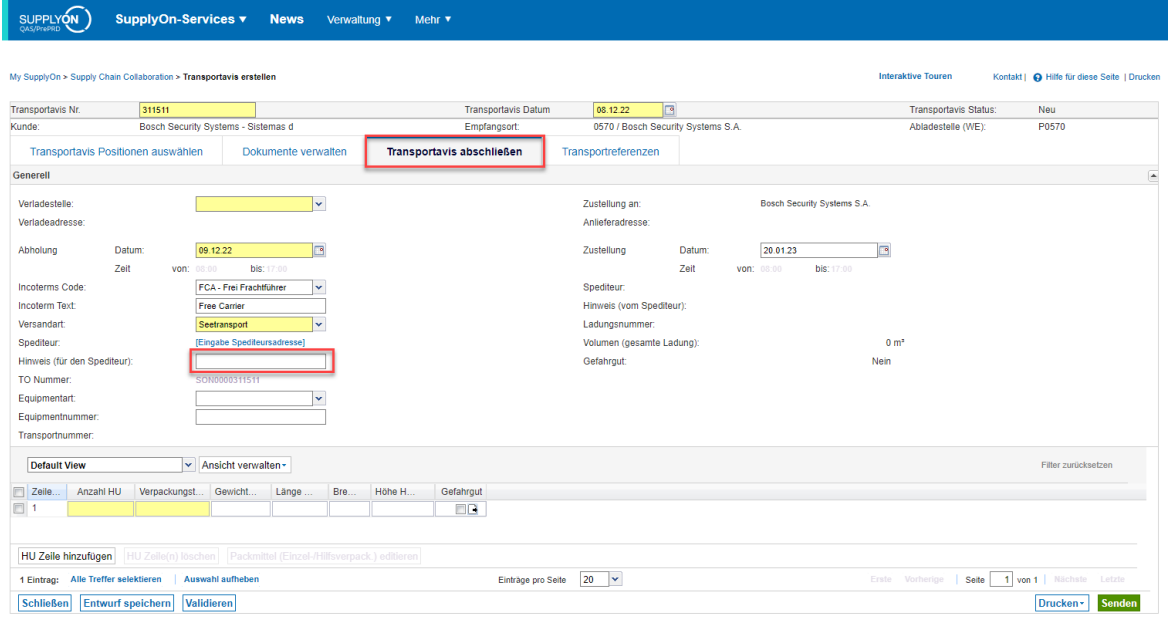

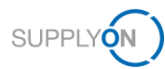

Die Transportart wird durch die Bedarfsdaten vorausgefüllt. Falls eine andere Transportart benötigt wird, wählen Sie bitte aus dem Dropdown-Menü.

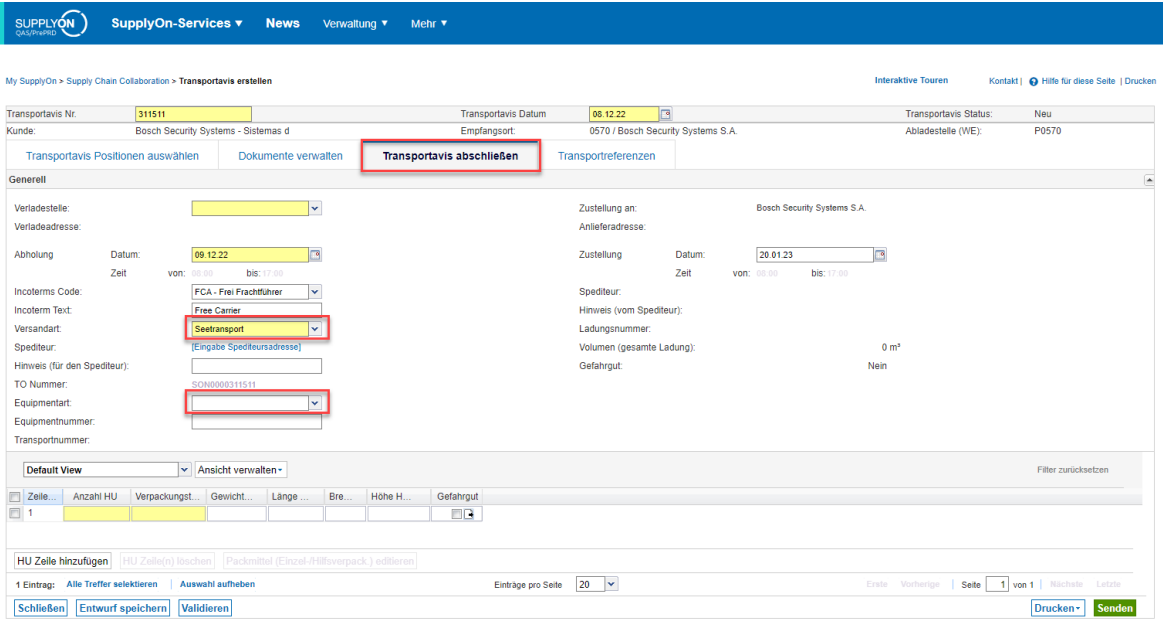

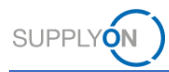

#### **Seetransport FCL (Volle Containerladung)**

Bei Seetransport FCL wählen Sie bitte die Equipmentart (z.B. Container). Im unteren Teil finden Sie "Anzahl der HUs" und "Verpackungstyp HU", die Ihre Lieferung spezifizieren (z.B. 11 Euro-Paletten in einem Container)

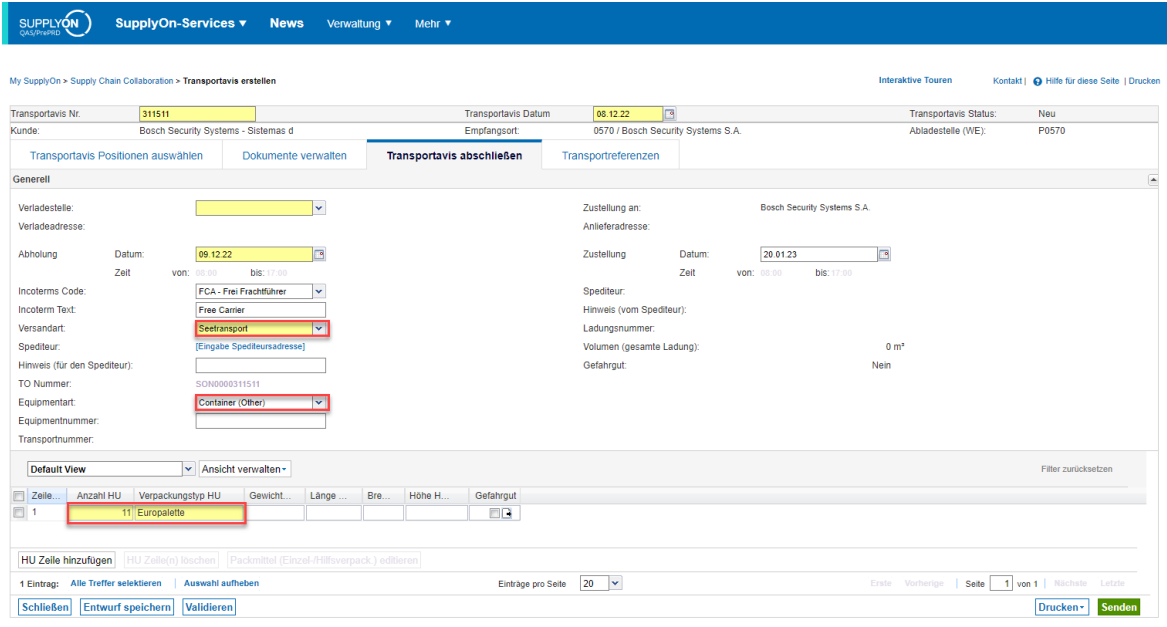

Außerdem ist die Angabe der HBOL-Nummer obligatorisch (nächster Screenshot im Reiter "Transportreferenzen"). Diese Nummer wird vom Spediteur bei der Vorbuchung des Containers vergeben.

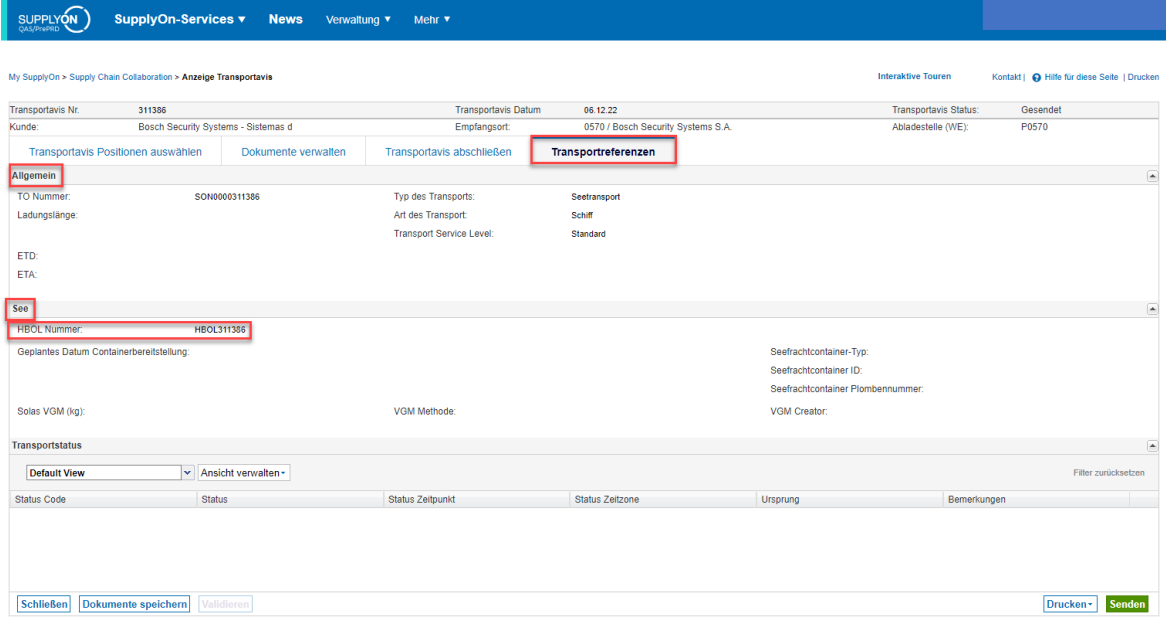

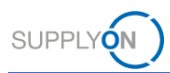

#### **SEETRANSPORT LCL (Weniger als volle Containerladung) / STRASSENVERKEHR / LUFTVERKEHR**

In diesen Fällen füllen Sie bitte die Felder "Anzahl der HU" und "Verpackungstyp HU" aus. Im Falle von Stückgut sind auch die Abmessungen (Gewicht, Länge, Breite, Höhe) erforderlich. Das Volumen wird automatisch berechnet.

**Wählen Sie keine "Equipmentart" für See-Stückgut. Das aktuelle Systemverhalten führt sonst zu einem Fehler bei der Sortierung der FPA im TM**.

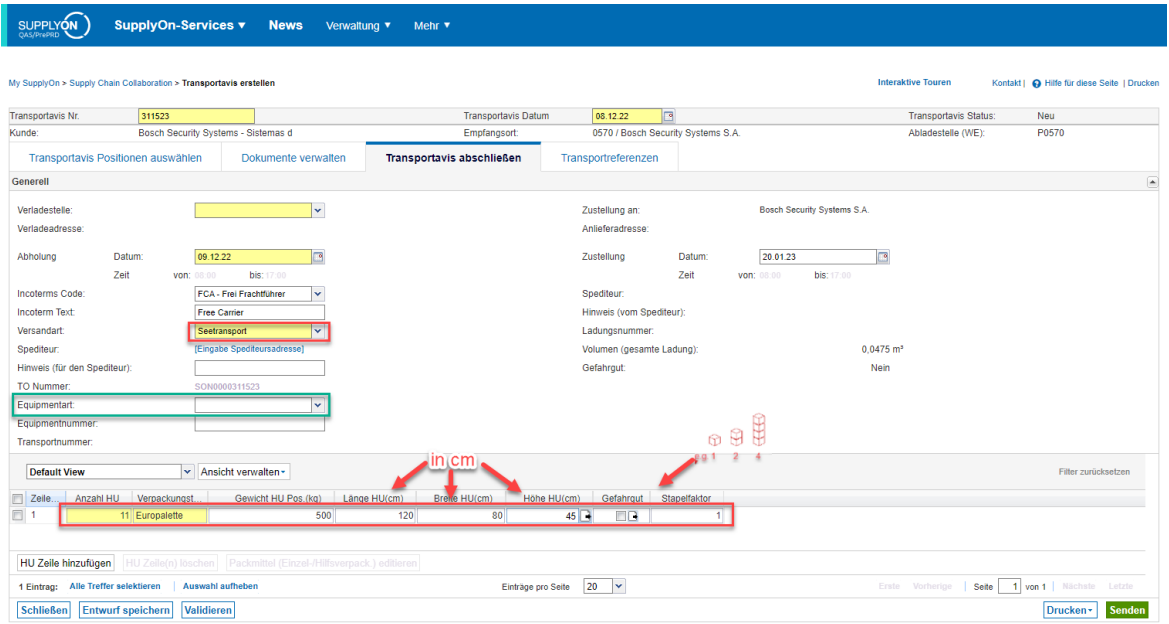

Wenn Sie mehrere Verpackungseinheiten Typen versenden möchten, klicken Sie auf "HU-Zeile hinzufügen", um eine weitere Zeile hinzuzufügen und die Details anzupassen.

Gewicht und Volumen werden automatisch in der Kopfzeile aggregiert.

Wenn die Sendung aus gefährlichen Gütern besteht, geben Sie bitte das Kennzeichen "Gefahrgut" an.

Vor dem Absenden des FPA geben Sie bitte auf dem Bildschirm "Transportreferenzen" genauere Transportinformationen an.

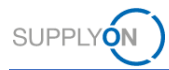

#### <span id="page-14-0"></span>**1.5 Transportreferenzen**

Auf der Registerkarte "Transportreferenzen" finden Sie hauptsächlich Informationen, die vom Carrier über das TMS zurückgegeben wurden. Sie können sie einige Zeit nach dem Versand des FPA überprüfen. Im allgemeinen Abschnitt sehen Sie die TA-Nummer, die die interne Transportreferenz für den FPA im Transportmanagementsystem ist.

Falls Sie sich mit einem Problem an den Kundendienst wenden möchten, beziehen Sie sich bitte immer auf die **FPA-Nr. UND die TO-Nummer**.

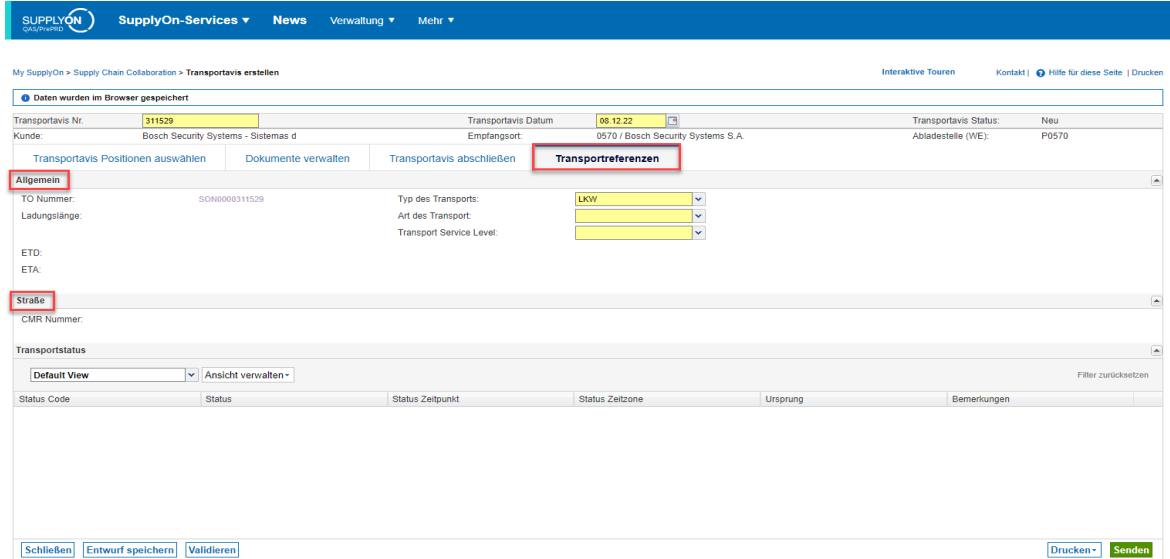

Je nach der im Abschnitt "Transportavis abschließen" gewählten Transportart gibt es verschiedene Optionen. Das obige Bild zeigt den Bildschirm für den Straßentransport, das untere den für den Seetransport.

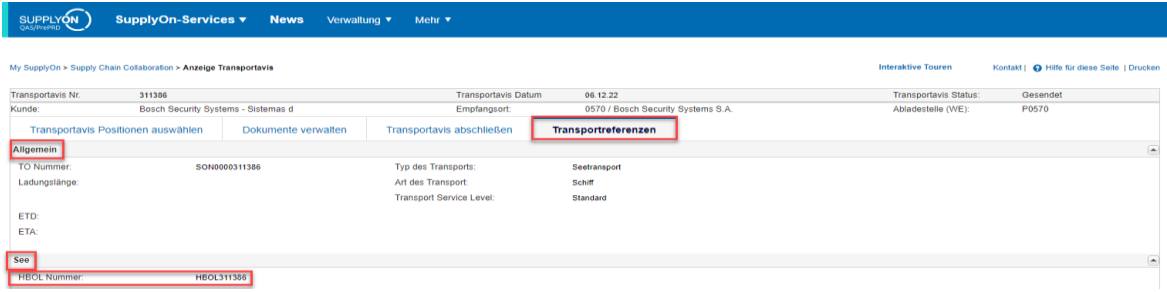

Beim FCL-Seeverkehr muss die House Bill of Lading-Nummer ("HBOL-Nummer", im Bild markiert) angegeben werden (wird vom Spediteur bei der Vorbuchung des Containers vergeben).

Die Containernummer und die SEAL-Nummer sind vom Verlader anzugeben. Insbesondere die Containernummer als HBL-Nummer des Carriers kann eine Bestätigung für > 1 Container sein.

In diesem Zusammenhang muss auch die Siegelnummer angegeben werden.

Die VGM ist optional, kann vom Verlader verwendet werden, unabhängig von der Verpflichtung des Verladers.

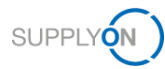

#### <span id="page-15-0"></span>**1.6 Zeitfenster – initial, geplant und aktuell**

Auf dem Bildschirm "Transportavis abschließen" wird ein erstes Zeitfenster angezeigt. Dieses wird später durch die TM-Einstellungen vorausgefüllt und kann ignoriert werden.

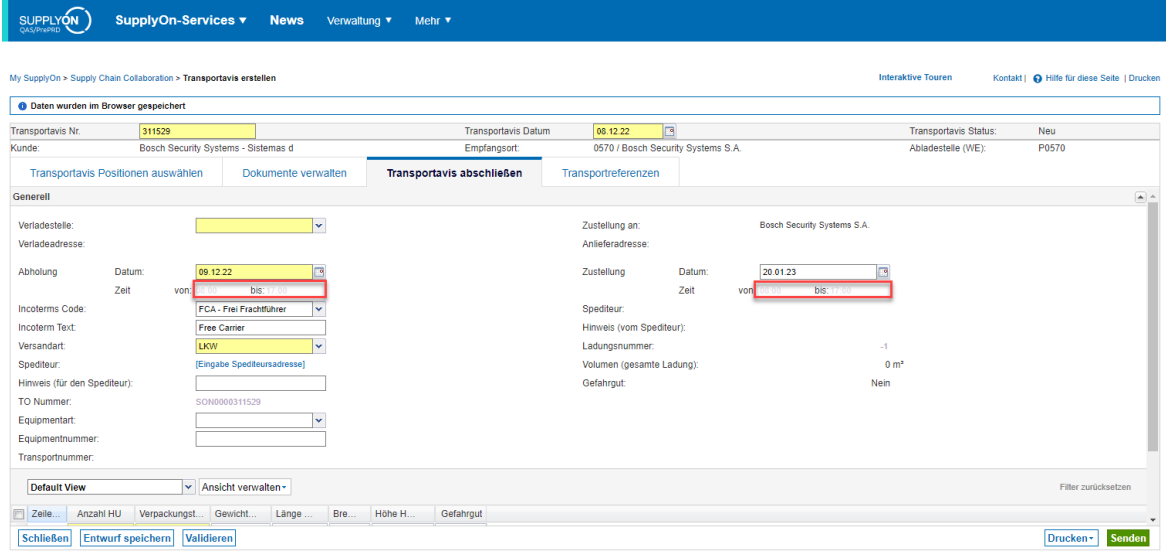

Das ursprüngliche Abholdatum wird vom System vorausgefüllt. Es muss überprüft und bei Bedarf korrigiert werden. Das Selbe gilt für das ursprüngliche Lieferdatum.

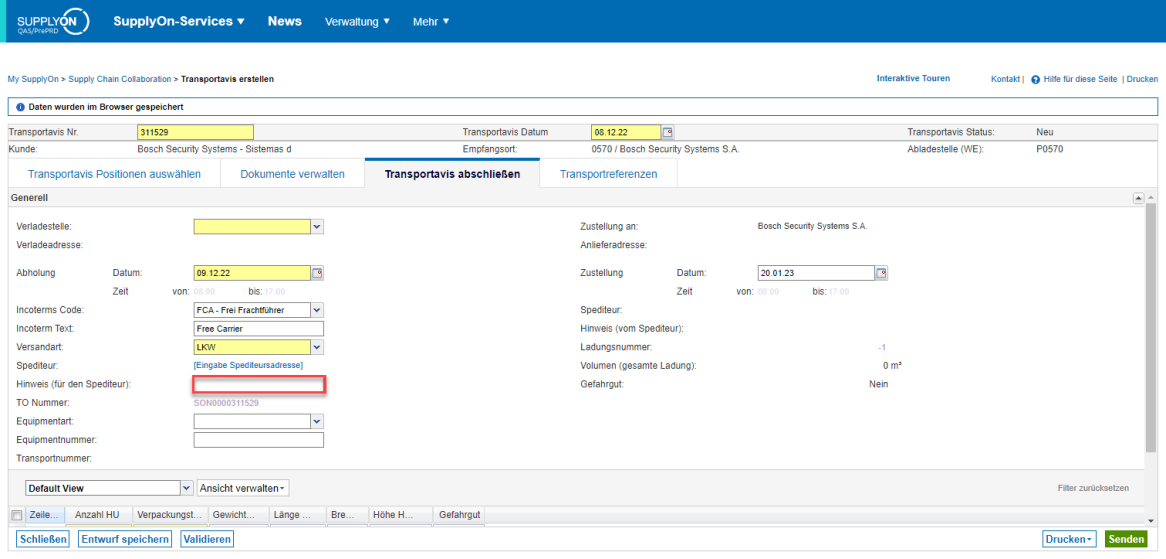

Optionale Informationen über den Spediteur, wie z. B. das bevorzugte Zeitfenster für die Abholung, müssen wie oben dargestellt eingegeben werden.

Sobald die tatsächliche Abholzeit im TMS verfügbar ist, wird die Information im FPA aktualisiert und kann in der FPA-Übersicht eingesehen werden (entweder auf dem Bildschirm "Transportavis abschließen" oder auf dem Bildschirm "Transportreferenzen" - noch zu definieren).

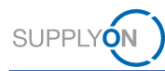

#### <span id="page-16-0"></span>**1.7 Vervollständigen der FPA**

Im nächsten Schritt vervollständigen Sie den FPA, prüfen und korrigieren ggf. die vorausgefüllten Werte.

Mit einem Klick auf "Validieren" prüfen Sie, ob Sie alle Pflichtangaben eingegeben haben (gelb markierte Felder - ohne die Pflichtangaben ist es nicht möglich, die FPA abzusenden).

Eine blaue Warnung bezüglich der Hin- und Rücklaufzeit kann ignoriert werden. Vergewissern Sie sich, dass die Informationen zur Handling Unit enthalten sind, da sie für die Transportplanung benötigt werden.

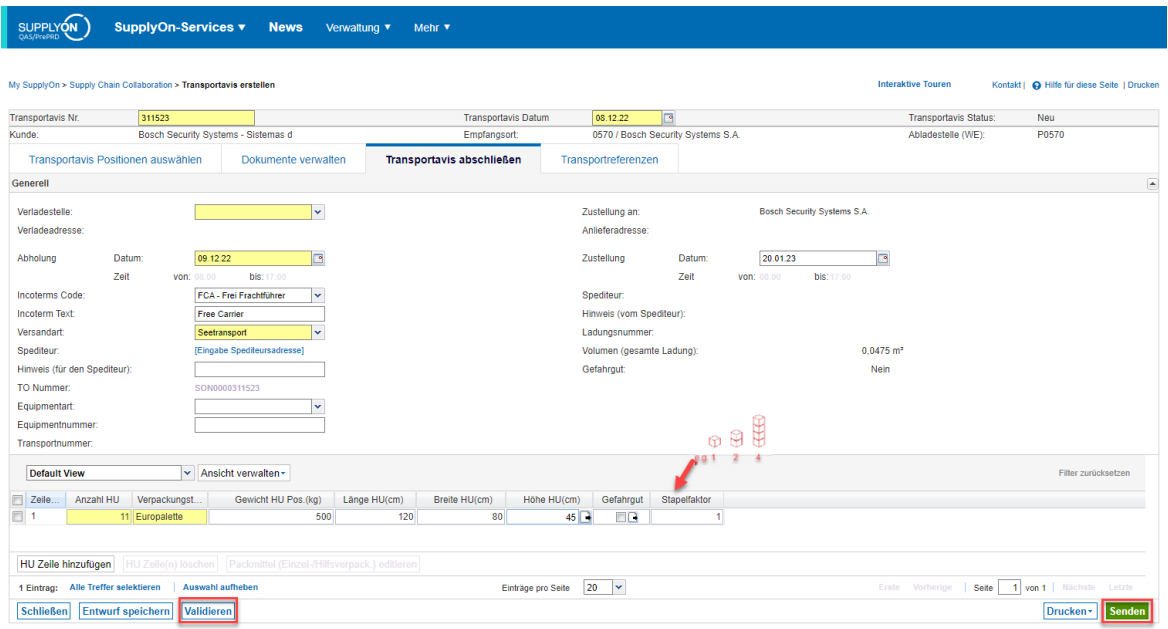

Über die Schaltfläche "Validieren" unten links werden Sie vor dem Absenden des FPA über eventuell fehlende Informationen informiert.

Senden Sie die FPA schließlich ab, indem Sie auf die grüne Schaltfläche "Senden" unten rechts klicken.

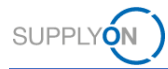

#### <span id="page-17-0"></span>**1.8 Statusinformationen**

Nach der Übermittlung des FPA organisiert der Kunde den Transport dieses Materials im Transportmanagementsystem des Kunden. Nach der Auswahl eines Frachtführers im Transportmanagementsystem des Kunden können Sie diese Information auch in der FPA-Übersicht sehen.

Bitte aktualisieren Sie die Seite einige Sekunden nach dem Senden des FPA, indem Sie auf "FPA" in der oberen linken Ecke klicken, um den TM-Status zu überprüfen. Der Status kann durch Hinzufügen der Spalte "TM-Status" überprüft werden. Um eine Spalte hinzuzufügen, klicken Sie auf eine der Überschriften und fügen Sie die Spalte ein. Sie können die neue Ansicht auch als persönliche Ansicht speichern - siehe dazu das Kapitel "Anpassen an persönliche Bedürfnisse (Ansichten, Informationen)" im Benutzerhandbuch)".

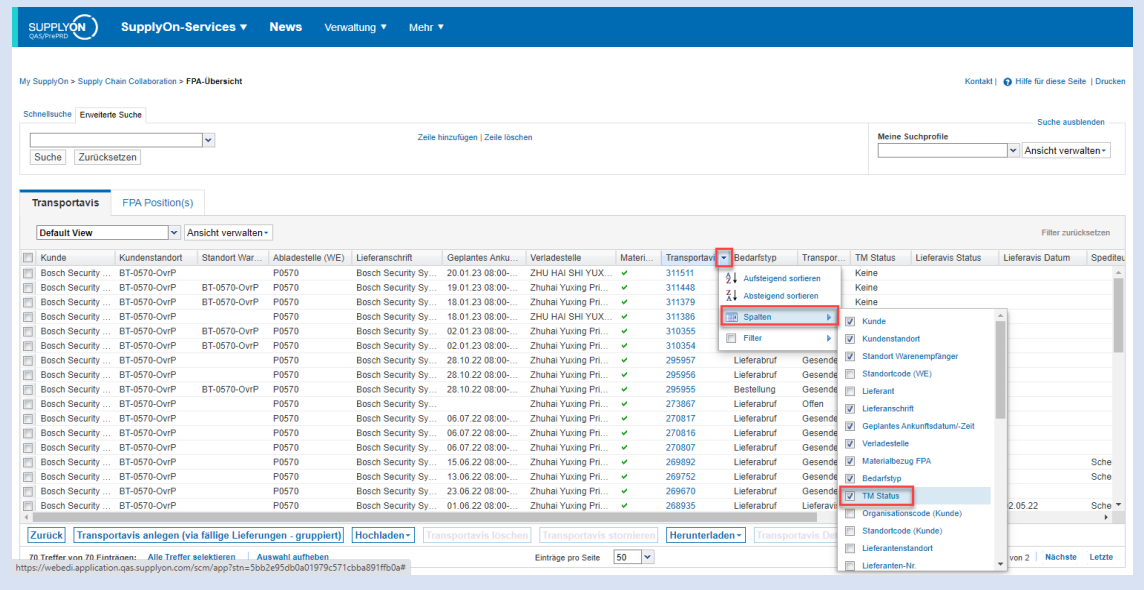

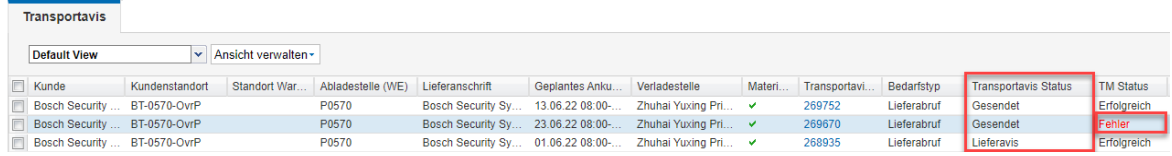

Der TM-Status "Gesendet/Erfolgreich" bedeutet, dass dieser FPA erfolgreich gesendet wurde.

Ist der Status nicht "Gesendet/Erfolgreich", sondern "Offen/Keiner" oder "Fehler/Fehler", lesen Sie bitte das Kapitel "Fehlerbehandlung" im Benutzerhandbuch.

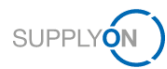

#### <span id="page-18-0"></span>**2 Erstellen eines Lieferavis (ASN)**

Wenn die Waren abgeholt wurden, benötigt Ihr Kunde einen Lieferavis (ASN) mit allen relevanten Waren- und Transportinformationen.

Bitte stellen Sie sicher, dass der ASN nach der Abholung mit einem ausgefüllten Spediteur-Namen gesendet wird, der sicherstellt, dass alle TMS-Prozesse abgeschlossen wurden:<br>Transportavis

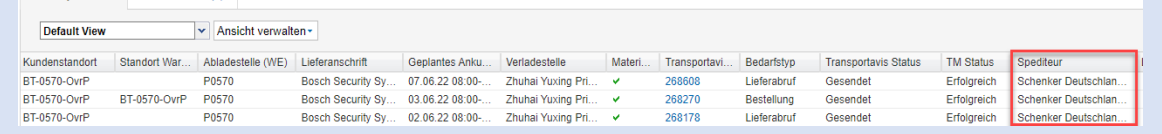

#### <span id="page-18-1"></span>**2.1 Starten des ASN-Prozesses**

Rufen Sie das Dashboard mit allen Prozessen auf, die für Ihr Unternehmen aktiviert sind. Gehen Sie in den Bereich Supply Chain Collaboration und scrollen Sie nach unten zum Fenster "Lieferavis" und klicken Sie auf die Nummer für "Lieferavis fällig" oder auf die Nummer "Transportavis "Gesendet für Lieferavis".

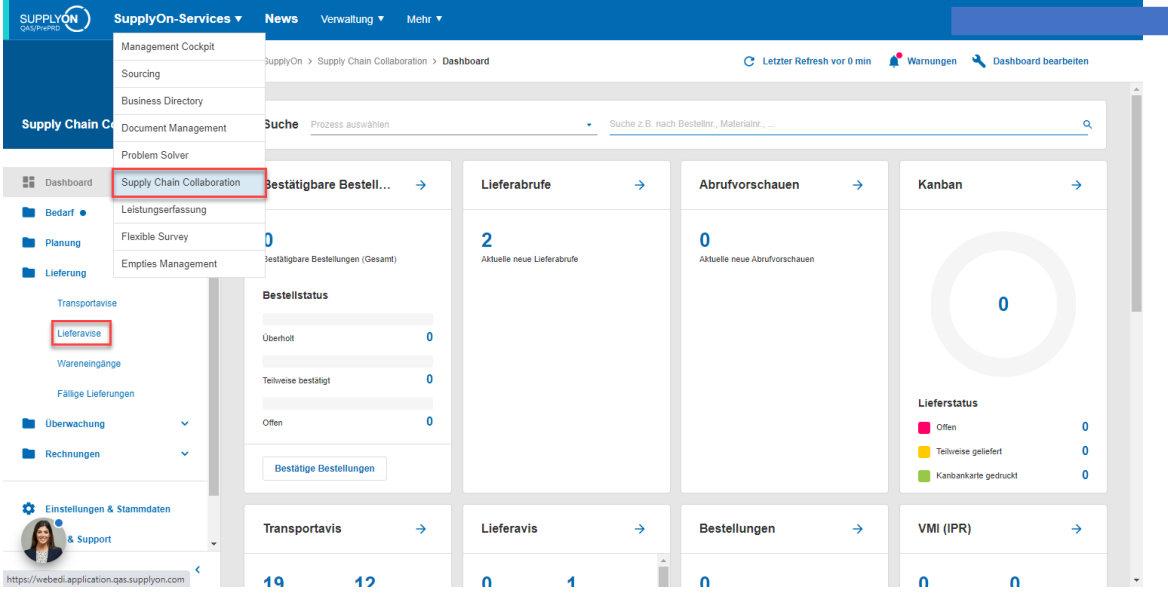

Sie haben mehrere Möglichkeiten, einen Lieferavis zu erstellen, basierend auf der FPA werden alle verfügbaren Daten vorausgefüllt.

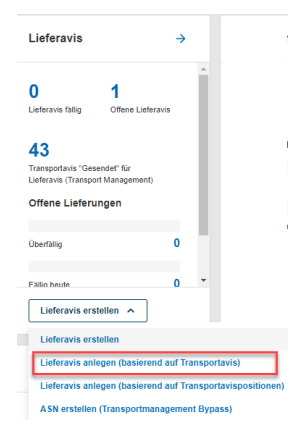

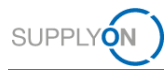

Wählen Sie die FPA, auf welcher die ASN basieren soll:

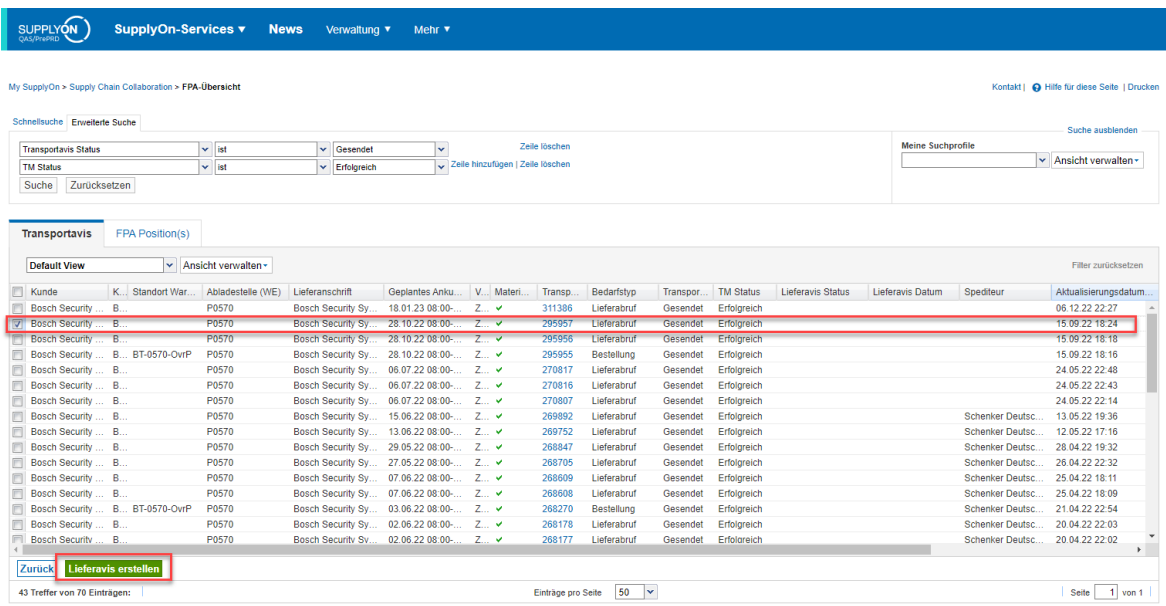

Und wählen Sie "Lieferavis erstellen ".

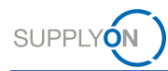

#### <span id="page-20-0"></span>**2.2 ASN über Bypass TM**

**Bitte beachten Sie, dass Sie in diesem Fall eine ASN ohne FPA senden. Stellen Sie sicher, dass es in Ordnung ist, den FPA-Prozess auszuschließen! Dies muss mit Ihrem Kunden geklärt werden.**

Navigieren Sie zum Abschnitt Supply Chain Collaboration und scrollen Sie nach unten zum Fenster "Lieferavis" und klicken Sie auf "Lieferavis erstellen**".**

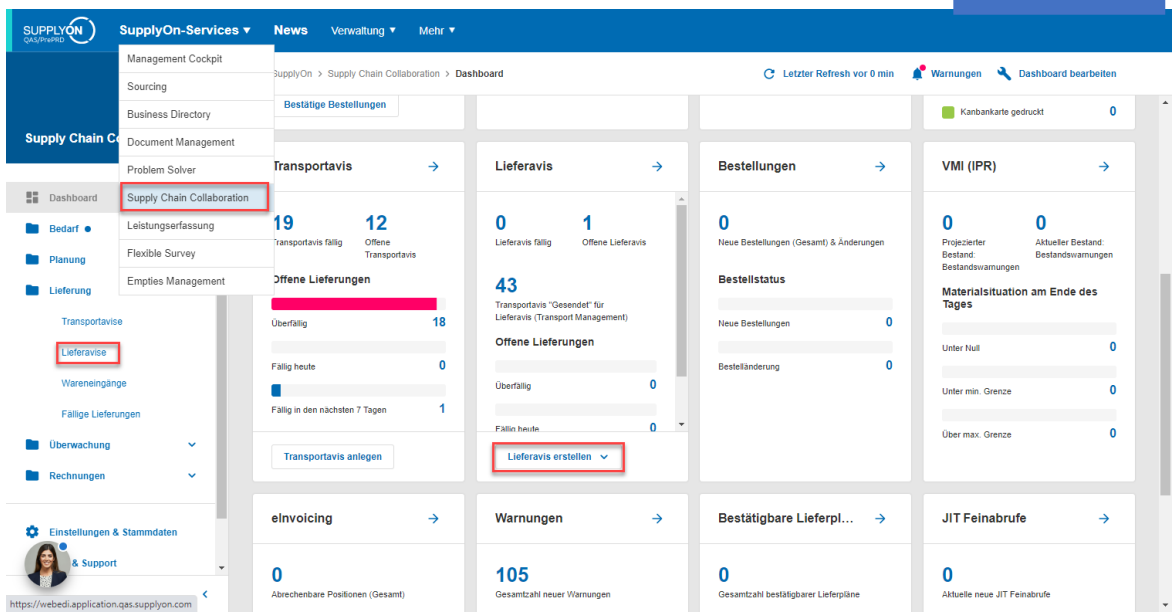

Wählen Sie "ASN erstellen (Transportmanagement Bypass)" aus dem Dropdown-Menü.

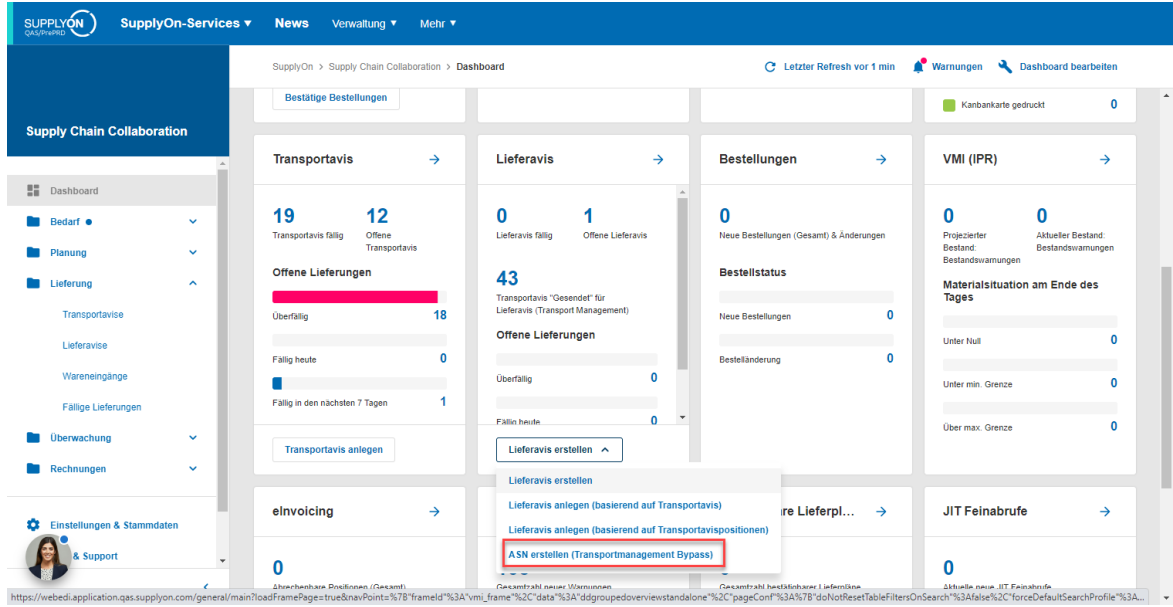

Sie werden zu allen offenen fälligen Lieferungen weitergeleitet.

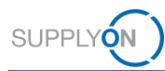

### <span id="page-21-0"></span>**2.3 ASN-Positionen**

Alle Pflichtfelder sind gelb markiert.

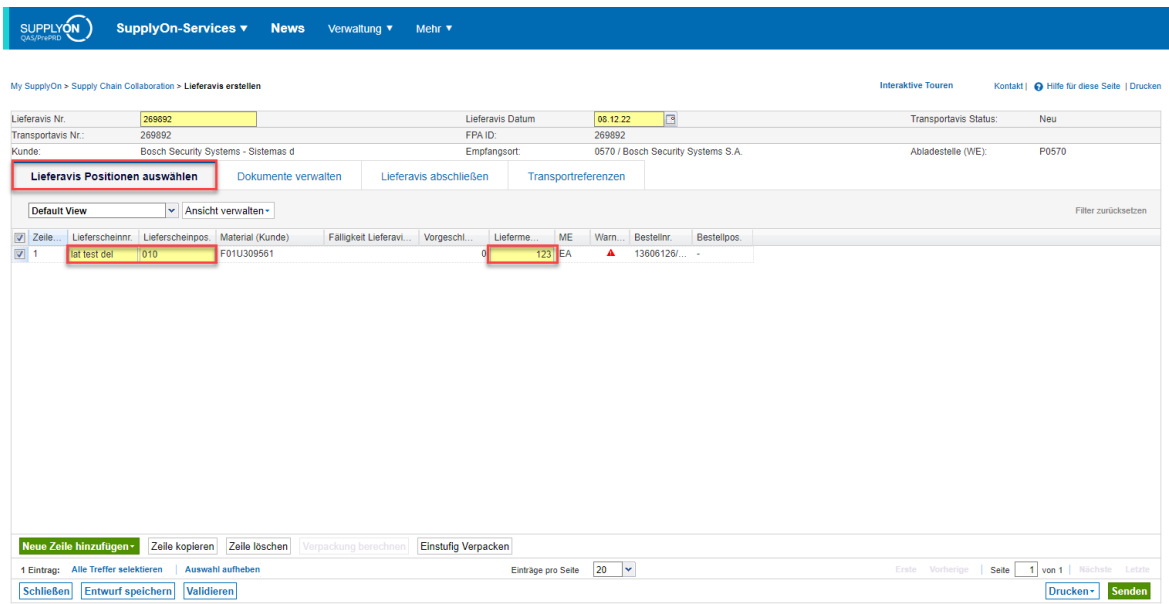

Alle verfügbaren Informationen sind mit den Informationen aus dem FPA vorausgefüllt. Sie können jedoch bei Bedarf abweichende Informationen einfügen.

Es ist auch möglich, einen Lieferavis aus mehreren FPAs zu erstellen oder anderes Material, das mit demselben Transport abgeholt wurde, manuell hinzuzufügen.

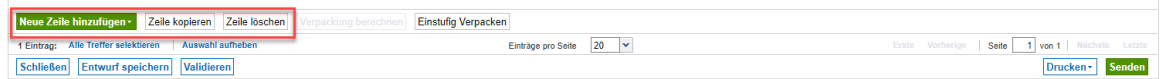

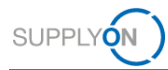

#### <span id="page-22-0"></span>**2.4 Dokumente verwalten**

Hier können Sie die Dokumentation für den Transport hochladen. Wenn bei der Erstellung der FPA-Dokumente bereitgestellt wurden, sind diese auch im Lieferavis sichtbar. Wenn Sie weitere Dokumente hinzufügen oder ein bestehendes bearbeiten möchten, klicken Sie auf "Hochladen und zuweisen".

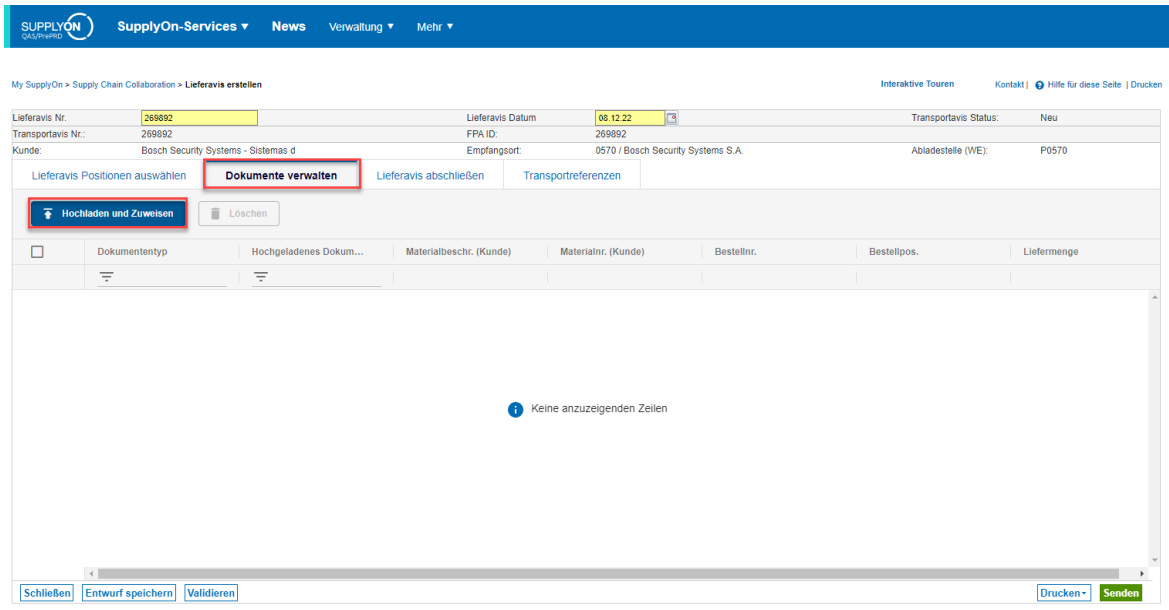

Ziehen Sie eine oder mehrere Dateien, die Sie hinzufügen möchten, per Drag and Drop oder suchen Sie sie.

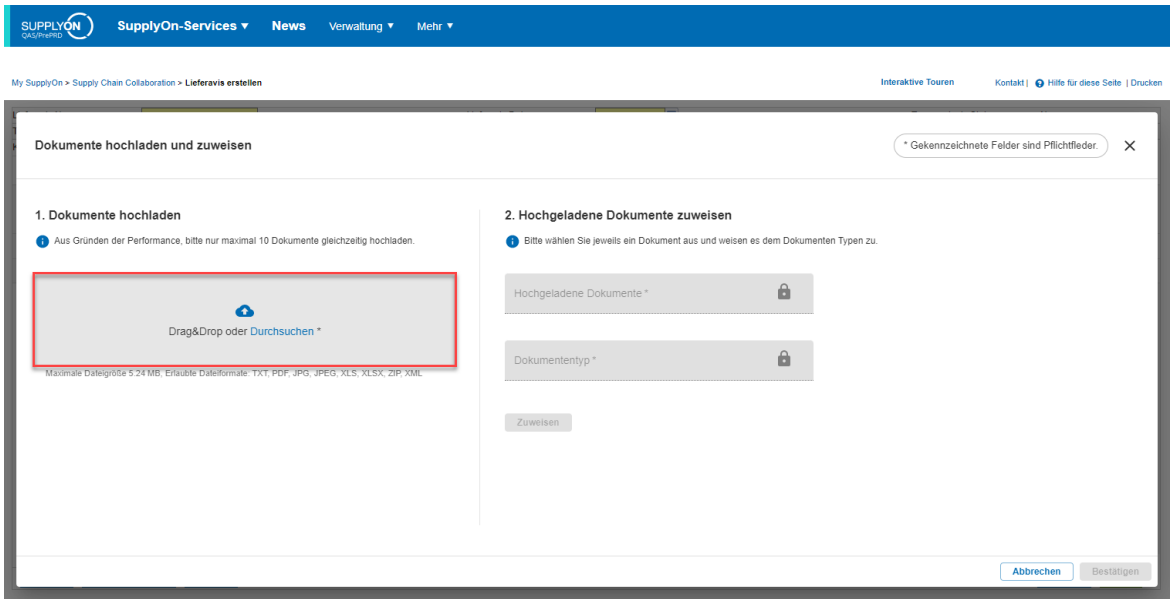

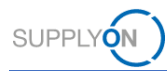

Sobald die Datei hochgeladen ist, müssen Sie die Art des Dokuments zuordnen, indem Sie zunächst die entsprechende Datei und das hochgeladene Dokument auf der rechten Seite auswählen und dann aus dem Dropdown-Menü für die Dokumentart wählen.

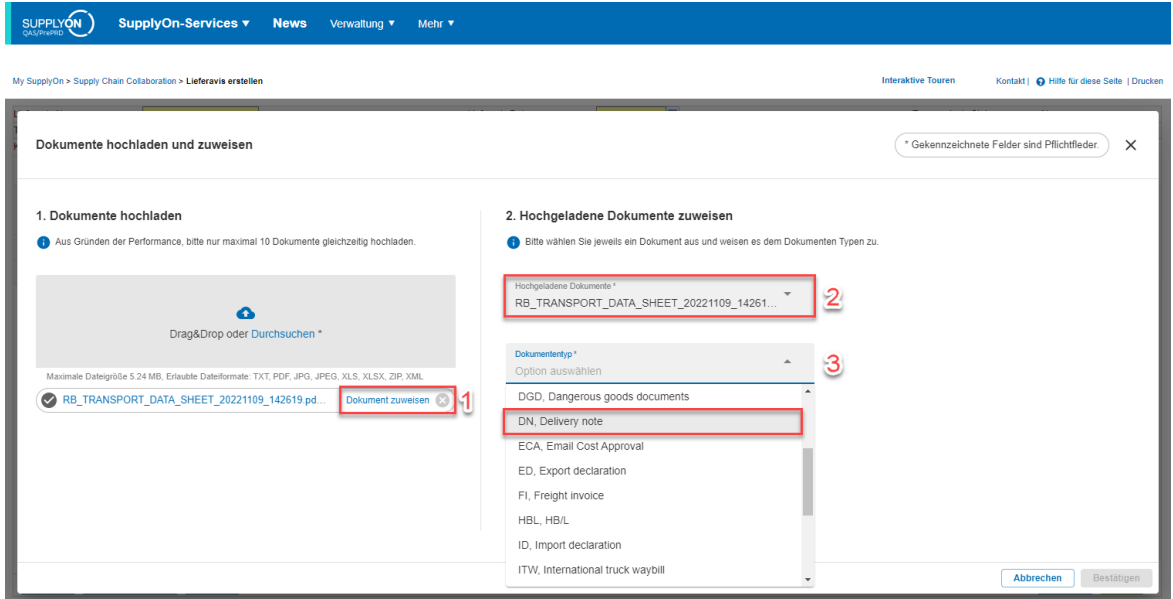

Klicken Sie auf "Zuweisen", ein grünes Pop-up bestätigt die erfolgreiche Zuweisung. Klicken Sie dann auf "Bestätigen".

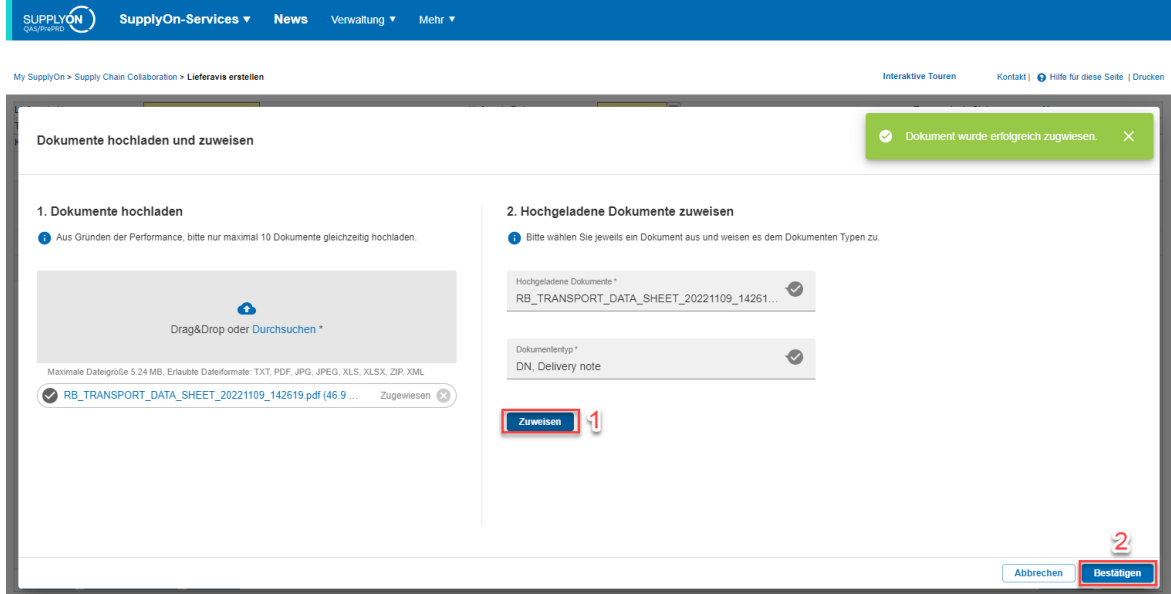

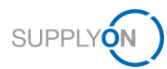

Das Dokument befindet sich nun im System, wie auf dem folgenden Bildschirm zu sehen ist.

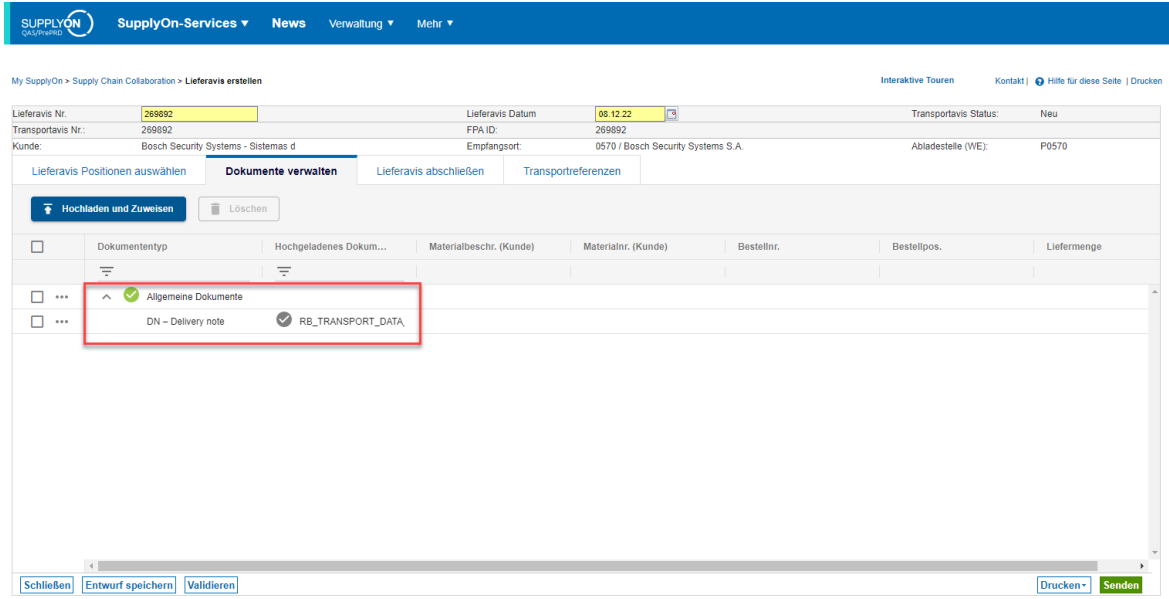

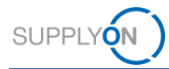

#### <span id="page-25-0"></span>**2.5 Abschließen der ASN**

In der "Lieferavis abschließen" Registerkarte müssen Sie die von der FPA vorausgefüllten Daten überprüfen. Passen Sie die Pflichtfelder (gelben) an, falls erforderlich. Das System füllt die Abholzeit und das Datum ab dem Zeitpunkt der Erstellung vor (kann bei Bedarf angepasst werden).

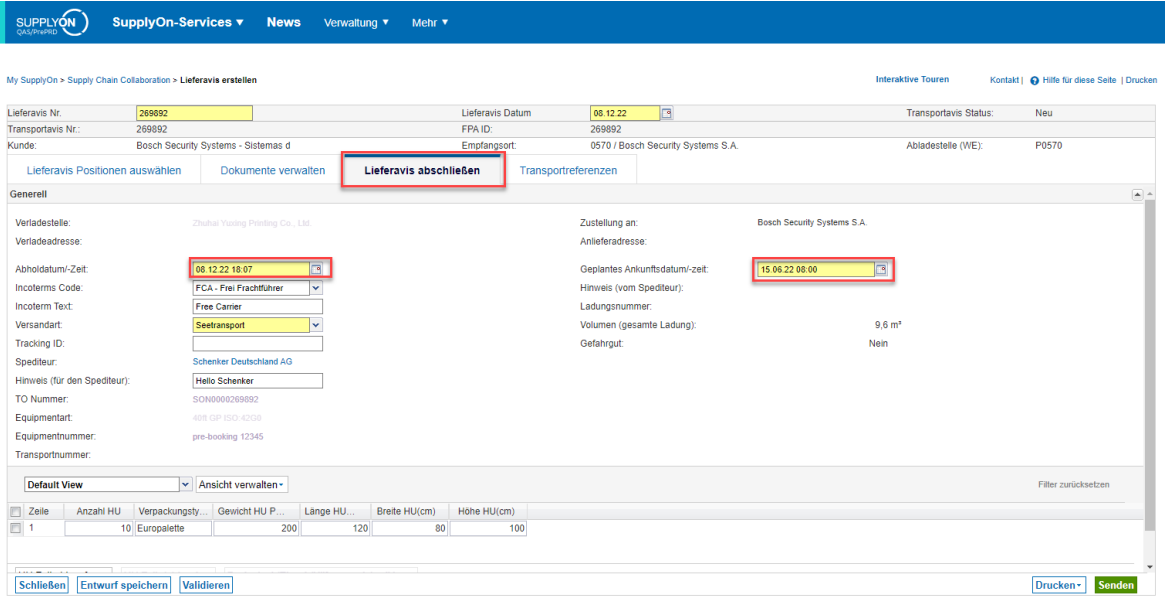

Zum Zeitpunkt der Erstellung des Lieferavis ist der Spediteur bereits mit TM-Informationen vorausgefüllt. Das Selbe gilt für Lieferdatum und -Zeit.

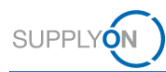

#### <span id="page-26-0"></span>**2.6 Transportreferenzen**

Je nach der auf dem Bildschirm "Lieferavis abschließen" gewählten Transportart gibt es unterschiedliche Informationsregister in der Maske "Transportreferenzen".

Die meisten Felder werden vom Frachtführer zu Informationszwecken angegeben.

Falls Sie verpflichtet sind, die Solas VGM zu erstellen, füllen Sie bitte die Felder Solas VGM in KGM, die Methode (Messung oder Berechnung) und die Person, die die VGM erstellt hat, aus.

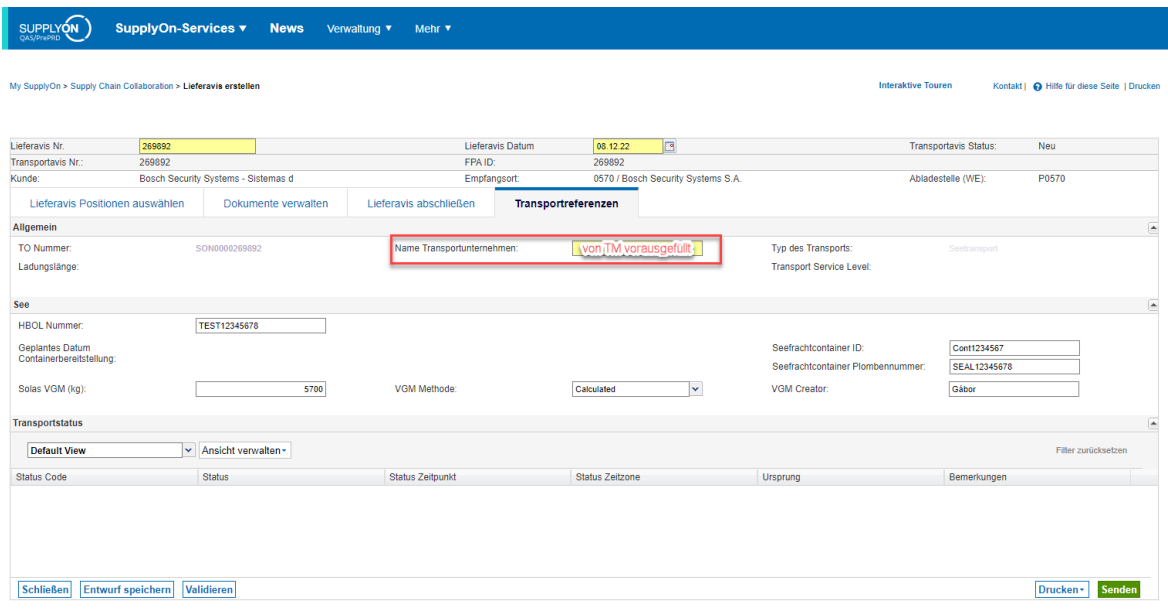

Das Feld "Name Transportunternehmen" ist verpflichtend, wird aber mit den Informationen aus dem TM vorausgefüllt.

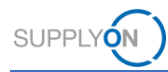

#### <span id="page-27-0"></span>**2.7 Fertigstellung der ASN**

Im nächsten Schritt vervollständigen Sie den ASN und überprüfen die vorausgefüllten Werte.

Mit einem Klick auf "Validieren" prüfen Sie, ob Sie alle Pflichtfelder ausgefüllt haben (gelb markierte Felder - es ist nicht möglich, die ASN zu senden, ohne alle Pflichtfelder ausgefüllt zu haben.

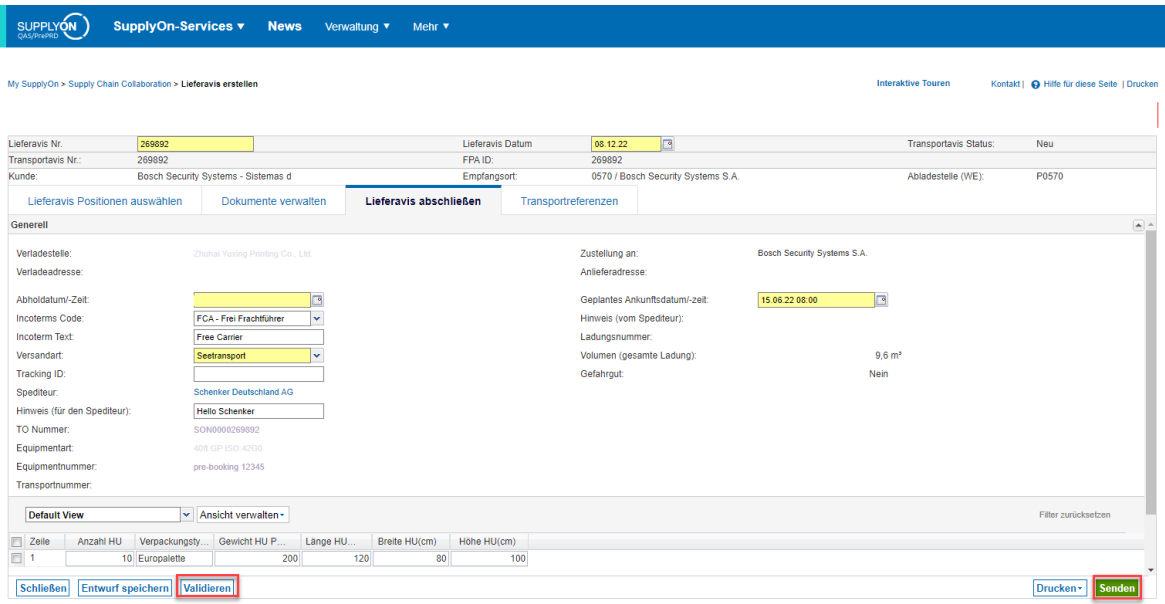

Zum Schluss senden Sie die ASN mit einem Klick auf den grünen Senden-Button unten rechts.